# Representative Guide for Electronic Records Express

# Sending Individual Case Responses by Secure Website

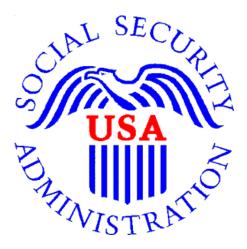

# Office of Disability Adjudication and Review

October 2011

### Representative Guide for Electronic Records Express Records Table of Contents

| he Social Security Administration's Electronic Disability System           |
|----------------------------------------------------------------------------|
| ubmitting Electronic Evidence Using the Electronic Records Express Website |
| How Do I Get Started?                                                      |
| New User Instructions for ERE – Logging In                                 |
| How to Use Send Response for Individual Case                               |
| Logging Out of the ERE Website                                             |
| Special Considerations When Using the ERE Website16                        |
| Logging Into the ERE Website16                                             |
| Updating Your Email Address16                                              |
| Changing Your Password                                                     |
| Naming Your Electronic Claimant Records18                                  |
| Timing Out18                                                               |
| Avoiding User Errors                                                       |
| Bookmarking the ERE Website                                                |
| Saving ERE Tracking Information Pages19                                    |
| How SSA Communicates Information to ERE Users                              |
| ERE Electronic File Format Options:                                        |
| Access Keys:                                                               |
| ontacts for Additional Assistance                                          |

# The Social Security Administration's Electronic Disability System

This guide provides claimants' representatives with detailed instructions for submitting ODAR level appeals materials in electronic format, e.g., briefs and additional disability-related evidence, using the upload feature of SSA's secure website. SSA, including ODAR, is striving to obtain disability records in electronic format whenever feasible.

If you have questions regarding these instructions or the process for submitting electronic evidence, please email: odar.hq.rep.mail@ssa.gov

## Submitting Electronic Evidence Using the Electronic Records Express Website

The Social Security Administration (SSA) has developed a free, easy-to-use website called Electronic Records Express (ERE) for representatives who can create an electronic record (either by scanning paper records or receiving electronic claimant records from medical providers). Representatives can use the ERE website to securely send evidence direct to their client's electronic folder. Representatives will receive a tracking information page acknowledging that SSA received their transmission.

To use the ERE website, you need:

- Internet access
- A Web browser
- A computer that supports an encryption level of 128 bits (most computers purchased in the last five years support 128 bit encryption)
- A Username and Password to access the ERE website (the Office of Disability Adjudication and Review will assist you with the registration process)

No special software is required to use the ERE website.

#### How Do I Get Started?

When an electronic claim file meets all the technical prerequisites for receiving electronic evidence submissions, ODAR will forward you a bar code. You will need to have the ODAR barcode when you log onto the ERE website because you will need to enter information such as the claimant's social security number and the Request ID. This information ensures that the claimant's records are properly transmitted to the appropriate electronic disability claim file.

Before using the ERE website, you should have existing electronic records and you should know where they are stored on your computer system (i.e., which drive, which folders, etc.). The ERE website accepts the following types of electronic files: .doc, .docx .wpd, .jpg, .bmp, .txt, .mdi, .rtf, .xls, .xlsx, .pdf, .tiff, and .tif. Please use only the following types of characters when naming your electronic claimant files: numbers, letters, hyphens/dashes, underscores, backslashes, and spaces. Please refer to the section Special Considerations beginning on page 17 for additional information.

The following pages contain instructions and screenshots to illustrate the userfriendly design and functionality of the ERE website. To use ERE, simply follow the instructions on the next page to get started.

#### New User Instructions for ERE – Logging In

- 1. Open an Internet browser
- 2. In the address window type in: http://eme.ssa.gov (do not type the "www.")
- 3. Once you have this page up, select "Favorites"
  - Select "Add to Favorites"
  - Where it says name, type in "Electronic Records Express" and select the **OK** button.
- 4. Enter your case-sensitive Username and Password

**<u>NOTE</u>**: The Office of Disability Adjudication and Review will assist you in obtaining a Username and Password.

5. Select the **LOGIN** button.

**NOTE:** You should be aware that after 3 failed attempts to sign in, your account will be locked. If this occurs, you may obtain additional assistance online by reporting problems to EEAccountInfo@ssa.gov or calling 1-866-691-3061. You may also report problems to the Office of Disability Adjudication and Review at odar.hq.rep.mail@ssa.gov.

| By entering your User ID, Password and clicking on the "Login" button, you certify that<br>you have read, understand and agree to the above statements.               |
|----------------------------------------------------------------------------------------------------|
| User ID<br>Password<br>Login Cancel                                                                                                    |
| <b>Note</b> : -Password is case sensitive<br>-System will time-out after a half-hour of inactivity                                                                    |
| If you need assistance with the Electronic Records Express Website, please contact us via email at <u>EEAccountInfo@ssa.gov</u> or you can call us at 1-866-691-3061. |

| Social Security Online | Social Security Administration                                                                                                    | <b>★</b> ★                              |
|------------------------|----------------------------------------------------------------------------------------------------|-----------------------------------------|
| www.socialsecurity.gov | Home Questions? How to Contact Us Search                                                                                                    |                                         |
| . ** x* ** x*.         | Electronic Records Express Login                                                                                                    |                                         |
| ** ** ** **            |                                                                                                    | OMB No. 0960-0753<br>Expires 09/30/2012 |
|                        | Acknowledgement for Website Access                                                                                                    |                                         |
|                        | -<br>I understand that the Social Security Administration will validate the information I                                                                                                    |                                         |
|                        | provide against the information in Social Security Administration's systems.                                                                                                    |                                         |
|                        | I certify that:                                                                                                    |                                         |
|                        | <ul> <li>I understand that I may be subject to penalties if I submit fraudulent information.</li> <li>I agree that I am responsible for all actions taken with my User ID.</li> <li>I am aware that any person who knowingly and willfully makes any representation to falsely obtain information from Social Security records and/or intends to deceive the Social Security Administration as to the true identity of an individual could be punished by a fine or imprisonment, or both.</li> <li>I am authorized to do business under this User ID.</li> </ul>                                                                                                    |                                         |
|                        | By entering your User ID, Password and clicking on the "Login" button, you certify that<br>you have read, understand and agree to the above statements.                                                                                                    |                                         |
|                        | User ID<br>Password<br>Login Cancel                                                                                                    |                                         |
|                        | Note: -Password is case sensitive                                                                                                    |                                         |
|                        | -System will time-out after a half-hour of inactivity                                                                                                    |                                         |
|                        | If you need assistance with the Electronic Records Express Website, please contact us via email at <u>EEAccountInfo@ssa.gov</u> or you can call us at 1-866-691-3061.                                                                                                    | _                                       |
|                        | Information about Social Security's Online Policies                                                                                                    |                                         |
|                        | The privacy of our customers has always been of utmost importance to the Social Security Administration. Our first regulation, published in 1937, was written and published to ensure your privacy. Our concern for your privacy is no different in the electronic age.  • Details of Social Security's Online Privacy Policy                                                                                                    |                                         |
|                        | Details of Social Security's Online Security Policy <u>The Privacy Act and The Freedom of Information Act</u>                                                                                                    | -                                       |
|                        | Paperwork Reduction Act<br>This information collection meets the clearance requirements of 44 U.S.C. § 3507, as<br>amended by section 2 of the Paperwork Reduction Act of 1995. You do not need to<br>answer these questions unless we display a valid Office of Management and Budget<br>control number. The OMB control number for Electronic Records Express is<br>0960-0753; expiration date 09/30/2012. We estimate that it will take about 5 minutes<br>to read the instructions, gather the necessary facts, and answer the questions. You may<br>send comments to our time estimate above to: SSA, 6401 Security Blvd, Baltimore,<br>MD 21235-6401. Send <u>only</u> comments on our time estimate to this address. |                                         |
| FirstGov               | Privacy Policy   Accessibility Policy   Linking Policy   Site Map   Help                                                                                                    | <u>GovBenefits</u>                      |

6. Entering a correct Username and Password will bring you to the **Electronic Records Express Home** page.

| w.socialsecurity.gov                                                                                                    | Electronic Records Express                                                                                                    | Frequently Asked Questions | * | User Instructions                                                              |
|----------------------------------------------------------------------------------------------------|----------------------------------------------------------------------------------------------------|----------------------------|---|--------------------------------------------------------------------------------|
| v.socialsecurity.gov         in Doe         n. Doe@ssa.gov         0000000         g Out         Q's         er Instructions         om here you can also:         odify your account information         lange your password | Electronic Records Express Home<br>Welcome to Electronic Records Express<br>Send Response for Individual Case<br>Document Exchange Services<br>Teacher Questionnaire<br>Track Status of Submissions<br>Communication Services<br>Communication Utility: Send E-Mail | Frequently Asked Questions |   | I Board<br>1/23/2010<br>3 New?<br>na about Electronic Records<br>availability. |

**Note:** Although the **Electronic Records Express Home** page lists a number of electronic transmission features, at this time the only features available to ODAR users are **Send Responses for Individual Case** listed under the **Evidence Submission Services** box, **Track Status of Submissions** listed under the **Document Exchange Services**, and **Communication Utility** listed under the **Communication Services** box, above. Guidance for using the **Track Status of Submissions** and **Communication Utility** is provided in separate ODAR instructions available in the **User Instructions** link in the upper right corner of the screen.

If this is the first time you are logging into ERE, you will be required to change your password (this is a security feature).

• The **Change Password** page should automatically appear. You can also access the **Change Password** option from the ERE Home page (scroll down and the **Change Password** option is on the left side of your screen).

| Social Security Online                                                                                 | Electronic Records Express                                                                                                    | <b>*</b> *                 | ★                                            | <b>**</b> *                                   |
|----------------------------------------------------------------------------------------------------|----------------------------------------------------------------------------------------------------|----------------------------|----------------------------------------------|-----------------------------------------------|
| www.socialsecurity.gov                                                                                 | Electronic Records Express Home                                                                                                    | Frequently Asked Question: | 5                                            | User Instructions                             |
| John Doe                                                                                               | Welcome to Electronic Records Express                                                                                                    |                            | Bulleti                                      | n Board                                       |
| John.Doe@ssa.gov<br>00000000000                                                                        | Evidence Submission Services<br>Send Response for Individual Case                                                                                                    |                            | Updated 0                                    | 01/23/2010<br>'s New?                         |
| Log Out<br>FAQ's                                                                                       | Document Exchange Services<br>Teacher Questionnaire<br>Track Status of Submissions                                                                                                    |                            | Get important informat<br>Express            | ion about Electronic Records<br>availability. |
| User Instructions                                                                                      | Communication Services<br>Communication Utility: Send E-Mail                                                                                                    |                            | Email for more information<br>1-866-691-3061 | or call toll free:                            |
| From here you can also:                                                                                | Communication ounty. <u>Send L-wan</u>                                                                                                    |                            |                                              |                                               |
| Modify your account information<br>Change your password                                                |                                                                                                    |                            |                                              |                                               |
|                                                                                                    |                                                                                                    |                            |                                              |                                               |
| For your ease log out and co                                                                           |                                                                                                    |                            |                                              |                                               |
| internet in a len you are initiated                                                                    | -                                                                                                    |                            |                                              |                                               |
|                                                                                                    |                                                                                                    |                            |                                              |                                               |
|                                                                                                    |                                                                                                    |                            |                                              |                                               |
|                                                                                                    |                                                                                                    | 1 17                       |                                              | 1<br>1                                        |
| Social Security Online                                                                                 | Electronic Reco                                                                                                    | ords Exp                   | )ress                                        | ×                                             |
| Social Security Online<br>www.socialsecurity.gov                                                       | Home Questions? H                                                                                                    | ow to Contact Us           |                                              |                                               |
|                                                                                                    |                                                                                                    | ow to Contact Us           |                                              |                                               |
| www.socialsecurity.gov                                                                                 | Home Questions? H<br>Electronic Records Expr<br>Change Password                                                                                                    | ow to Contact Us           |                                              |                                               |
| www.socialsecurity.gov<br>Electronic Records<br>Express Home                                           | Home     Questions?     H       Electronic Records Expr<br>Change Password       An asterisk (*) indicates a mandatory field.       * Current Password:                                                                                                    | ow to Contact Us           |                                              |                                               |
| www.socialsecurity.gov<br>Electronic Records<br>Express Home<br>Account Maintenance                    | Home         Questions?         H           Electronic Records Expr         Change Password                                                                                                    | ow to Contact Us           |                                              |                                               |
| www.socialsecurity.gov<br>Electronic Records<br>Express Home<br>Account Maintenance<br>Change Password | Home     Questions?     H       Electronic Records Expr<br>Change Password       An asterisk (*) indicates a mandatory field.       * Current Password:       * New Password:       * Confirm New Password:                                                                                                    | ow to Contact Us           |                                              |                                               |
| www.socialsecurity.gov<br>Electronic Records<br>Express Home<br>Account Maintenance                    | Home     Questions?     H       Electronic Records Expr<br>Change Password       An asterisk (*) indicates a mandatory field.       * Current Password:       * New Password:       * Confirm New Password:                                                                                                    | ow to Contact Us           |                                              |                                               |
| www.socialsecurity.gov<br>Electronic Records<br>Express Home<br>Account Maintenance<br>Change Password | Home     Questions?     H       Electronic Records Expr<br>Change Password       An asterisk (*) indicates a mandatory field.       * Current Password:       * New Password:       * Confirm New Password:                                                                                                    | ow to Contact Us           | Search                                       |                                               |
| www.socialsecurity.gov<br>Electronic Records<br>Express Home<br>Account Maintenance<br>Change Password | Home     Questions?     H       Electronic Records Expr<br>Change Password       An asterisk (*) indicates a mandatory field.       * Current Password:       * New Password:       * Confirm New Password:                                                                                                    | ow to Contact Us           | Search                                       | s or special characters).                     |
| www.socialsecurity.gov<br>Electronic Records<br>Express Home<br>Account Maintenance<br>Change Password | Home         Questions?         H           Electronic Records Expr<br>Change Password         Electronic Records Expr<br>Change Password           An asterisk (*) indicates a mandatory field.           * Current Password:           * Current Password:           * New Password:           * Confirm New Password:           * Confirm New Password:           S           To maintain a secure system, the account password needs to           • SSA accounts must have a minimum password length           • Passwords have to consist of both alpha and numeric. | ow to Contact Us           | Search                                       | s or special characters).                     |

- Enter the password given you by ODAR in the old password window.
- Enter a <u>new password</u> that is <u>at least 7 characters long and includes both</u> <u>letters and numbers</u>. Confirm your new password by entering it again in the last box. Remember that your Username and Password are **case sensitive**.
- Your password will expire every 90 days and you will be prompted to change your password (the page above will appear after you login).
- NOTE: You have three attempts to enter your password. After the third attempt you will be locked out. If you are locked out of the website, you will need to send an email to EEAccountInfo@ssa.gov or call 866-691-3061.

7. When you have changed your password after your first login, you may proceed with sending evidence to ODAR.

#### How to Use Send Response for Individual Case

On the Electronic Records Express Home page, under Evidence Submission Services, select Send Response for Individual Case.

| Social Security Online                                                                                                    | Electronic Records Express                                                                                                    | **                         | *                                                                                                    | **                                                            |
|----------------------------------------------------------------------------------------------------|----------------------------------------------------------------------------------------------------|----------------------------|----------------------------------------------------------------------------------------------------|---------------------------------------------------------------|
| www.socialsecurity.gov                                                                                                    |                                                                                                    | Frequently Asked Questions |                                                                                                    | User Instructions                                             |
| John Doe<br>John Doe@ssa gov<br>000000000<br>Log Out<br>FAQ's<br>User Instructions<br>From here you can also:<br>Modify your account information<br>Change your password<br>———————————————————————————————————— | Electronic Records Express Home<br>Welcome to Electronic Records Express<br>Evidence Submission Services<br>Send Response for Individual Case<br>Document Exchange Services<br>Teacher Questionnaire<br>Track Status of Submissions<br>Communication Services<br>Communication Utility: Send E-Mail |                            | Bulletin B<br>Updated 01/2<br>What's M<br>Set important information<br>Express avai<br>Email for more information or c<br>1.866-691.3061 | oard<br>3/2010<br>w?<br>about Electronic Records<br>lability. |

<u>NOTE</u>: You will need to have the ODAR barcode to enter information in the next few steps. The following illustration will help you find the necessary information on the ODAR barcode.

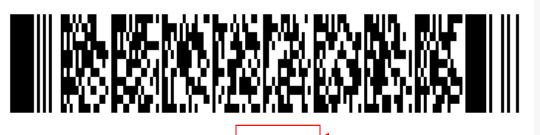

RQID: 00000000000000000019059 SITE: Y28 DR: F

**Step 1:** Enter the Site Code in the **SITE CODE** field. It is important that you select the **SITE** code from the barcode sheet provided by ODAR. DO NOT USE A BARCODE PROVIDED FROM ANOTHER SOURCE WHEN YOU ARE SENDING INFORMATION TO AN ODAR OFFICE (i.e. Disability Determination Services).

<u>NOTE</u>: When the SITE code is entered the appropriate ODAR office and state will be shown in the DESTINATION and STATE field. The DESTINATION field has both ODAR and Disability Determination Service offices listed. Be sure that an *ODAR office* is shown in the Destination field.

| Social Security Online                   | Electronic Records Expres                                                     | s 🛪                 | * ***             |
|------------------------------------------|-------------------------------------------------------------------------------|---------------------|-------------------|
| www.socialsecurity.gov<br>John Doe       | Electronic Records Express Home                                               |                     | User Instructions |
| Log Out<br>Help Desk: 1-866-691-3061     | Send Response for Individual Car<br>Destination and Request Information (Step |                     |                   |
| Enter 3 character site code or select    | Site code: OR State: [Select]                                                 | •                   |                   |
| state and destination:                   | Destination: [Select Destination]                                             | 8.                  |                   |
| Enter the following information from the | SSN                                                                           |                     |                   |
| request letter or barcode:               | RQID (Request ID):                                                            |                     |                   |
|                                          | RF (Routing Field): P D or blank                                              | No RF or No Barcode |                   |
|                                          | DR: 0 F 0 S                                                                   | No DR or No Barcode |                   |
|                                          | CS:<br>(enter only if applicable)                                             |                     |                   |
|                                          | Cancel                                                                        |                     | Continue          |

**Step 2:** From the barcode provided by ODAR, enter the following information in the appropriate fields. (See the figure shown below).

- Enter the claimant's Social Security Number.
- Enter the Request ID information. The Request ID is the document number or serial number which is usually located on the barcode. Be sure to enter the Request ID beginning with the first non-zero number. For example, if the request letter shows RQID as 0000001102400, enter 1102400.
- Enter the RF (Routing Field) information shown on the barcode.
- Enter the DR code information shown on the barcode.
- Do NOT enter the CS code.
- Select **Continue** to go to the next page.

| Social Security Online                                                    | Electronic Records Express                                                                                                    |  |
|---------------------------------------------------------------------------|----------------------------------------------------------------------------------------------------|--|
| www.socialsecurity.gov                                                    | Electronic Records Express Home User Instructions                                                                                                    |  |
| John Doe<br>Log Out                                                       | Send Response for Individual Case<br>Destination and Request Information (Step 1 of 3)                                                                                                    |  |
| Enter 3 character site code or select state and destination:              | Site code: X39 OR State: VA V<br>Destination: VA-Charlottesville ODAR [X39] V                                                                                                    |  |
| Enter the following information<br>from the request letter or<br>barcode: |                                                                                                    |  |
|                                                                           | RF (Routing Field):                                                                                                    |  |
|                                                                           | CS:<br>(enter only applicable)                                                                                                    |  |
|                                                                           | Cancel Do not Enter Continue                                                                                                    |  |
|                                                                           | the CS code                                                                                                    |  |
|                                                                           |                                                                                                    |  |
|                                                                           |                                                                                                    |  |
|                                                                           | A TENO (N. P. C. TEN) A TENO PERSONAL AND A TENO OF A TENO OF A TENO OF A TENO OF A TENO OF A TENO OF A TENO OF<br>A TENO OF A TENO OF A TENO OF A TENO OF A TENO OF A TENO OF A TENO OF A TENO OF A TENO OF A TENO OF A TENO OF A T |  |
|                                                                           |                                                                                                    |  |
| SSN:                                                                      | 0000000000000013385 SITE: T23 DR: F -<br>DOCTYPE: 0001 RF: D CS: 5583                                                                                                    |  |
|                                                                           |                                                                                                    |  |

Step 3: Send Files from your computer

If you have records for the requested claimant in an electronic format, you can send existing files from your computer to ODAR.

#### NOTES:

- File types accepted are: .wpd, .doc, .docx, .jpg, .bmp, .mdi, .txt, .rtf, .xls, .xlsx, .pdf, .tiff, and .tif.
- Please refer to the section entitled **Naming Your Electronic Claimant Records** on page 19, for more information on acceptable file names.
- Do not upload documents containing macros (i.e., a set of instructions or scripts that automates tasks). They may cause system problems, which will require you to resubmit your documents without macros.

| Attach and upload files to this response: | A maximum of 8 files can be added and all files must total less than 50MB.<br>File types accepted: .wpd, .doc, .docx, .jpg, .bmp, .mdi, .bt, .rtf, .xis, .xisx, .pdf, .tiff, .tif.<br>Please do not upload password-protected files because they cannot |  |  |
|-------------------------------------------|----------------------------------------------------------------------------------------------------|--|--|
|                                           | File 1: Browse                                                                                                    |  |  |
|                                           | Document Type: [Select Document Type]                                                                                                    |  |  |
|                                           | Document Date: mm/dd/yyyy                                                                                                    |  |  |
|                                           | Notes: Clear File 1                                                                                                    |  |  |
|                                           | (40 characters)<br>Add Another File                                                                                                    |  |  |
|                                           |                                                                                                    |  |  |
|                                           | Cancel Prior Page Submit                                                                                                    |  |  |

- Select the **Browse** button to find the file you wish to send to the electronic folder
- The Choose file window appears

| Choose file                                                      |                                                                                                    | ? 🔀            |
|------------------------------------------------------------------|----------------------------------------------------------------------------------------------------|----------------|
| Look in:                                                         | 🛐 My Computer 💽 🔶 🔛 🐨 🏢 -                                                                                        |                |
| My Recent<br>Documents<br>Desktop<br>My Documents<br>My Computer | 31/2 Floppy (A:)<br>■ IWS_NTFS_C (C:)<br>■ IWS_NTFS_D (D:)<br>DVD/CD-RW Drive (E:)<br>■ Removable Disk (F:)<br>■ |                |
| My Network<br>Places                                             |                                                                                                    | Dpen<br>Cancel |

• Locate the file you wish to send and select the file name. This inserts the document's file name into the **File name** box at the bottom of the **Choose file** window.

| Choose file                                                      |                        |                    |              |          | ? 🔀          |
|------------------------------------------------------------------|------------------------|--------------------|--------------|----------|--------------|
| Look <u>i</u> n:                                                 | C ERE Eviden           | ce 111-11-1111     | •            | ⊨ 🗈 💣 🎟- |              |
| My Recent<br>Documents<br>Desktop<br>My Documents<br>My Computer | TEST DOC FOR           | R ERE CONNECTIVITY |              |          |              |
| My Network                                                       | File <u>n</u> ame:     | TEST DOC FOR ERE   | CONNECTIVITY | ( –      | <u>O</u> pen |
| Places 🛏                                                         | Files of <u>type</u> : | All Files (*.*)    |              | •        | Cancel       |

• Next, select the **Open** button. The **Choose File** window closes and the file name displays in the box to the left of the **Browse** button. You have successfully attached the named file to the website.

| Attach and upload files to this response: | A maximum of 8 files can be added and all files must total less than 50MB.<br>File types accepted: .wpd, .doc, .docx, .jpg, .bmp, .mdi, .bxt, .rtf, .xts, .xtsx, .pdf, .ttff, .ttf.<br>Please do not unlead password-protected files because they cannot be processed |                   |  |
|-------------------------------------------|----------------------------------------------------------------------------------------------------|-------------------|--|
|                                           | File 1: k\usrfiles\msword\Test.doc                                                                                                    | Browse            |  |
|                                           | Document Type: [Select Document Type]                                                                                                    | v                 |  |
|                                           | Document Date: mm/dd/yyyy                                                                                                    |                   |  |
|                                           | Notes:                                                                                                    | Clear File 1      |  |
|                                           | Add Another File                                                                                                    |                   |  |
|                                           |                                                                                                    |                   |  |
|                                           | Cancel                                                                                                    | Prior Page Submit |  |

• **Document Type**: Select from the drop down list a document type for the document you are sending.

| Attach and upload files to this response: | A maximum of 8 files can be added and all files must total less than 50MB.<br>File types accepted: .wpd, .doc, .docx, .jpg, .bmp, .mdi, .txt, .xtjs, .xisx, .pdf, .ttiff, .tif.<br>Please do not upload password-protected files because they cannot be processed. |                                                                                                    |                |  |  |
|-------------------------------------------|----------------------------------------------------------------------------------------------------|----------------------------------------------------------------------------------------------------|----------------|--|--|
|                                           | File 1:                                                                                                    | Browse_                                                                                                    |                |  |  |
|                                           | Document Type:                                                                                                    | [Select Document Type ]<br>[Select Document Type ]                                                                                                    | •              |  |  |
|                                           | Document Date:                                                                                                    | Medical Evidence of Record (MER)<br>Recent Medical Treatment (Form 4631)                                                                                |                |  |  |
|                                           | Notes:<br>(40 characters)                                                                                                    | Medications (Form 4632)<br>Work Background (Form 4633)                                                                                                  |                |  |  |
|                                           | Add Another File                                                                                                    | Critical/Dire Need Request (CRTRQST)<br>On the Record Request (OTRRQST)<br>Representative Brief (REPBRIEF)                                              |                |  |  |
|                                           | Cancel                                                                                                    | Amended Alleged Onset Date (AMNDAOD)<br>Attorney/Representative-Supplied Evidence (REPEVID)                                                             | ≡<br>ge Submit |  |  |
|                                           |                                                                                                    | Appointment of Representative (Form 1696)<br>Disability Report-Appeals (Form 3441)<br>Activities of Daily Living (ADL)                                  |                |  |  |
|                                           |                                                                                                    | Acknowledge Notice of Hearing (Form 504)<br>Request for Change in Time/Place of Disability Hearing (Form 769)                                           |                |  |  |
|                                           |                                                                                                    | Response to Show Cause Notice (RSPSCN)<br>Representative Correspondence (REPLTR)                                                                        |                |  |  |
|                                           |                                                                                                    | Representative Fee Agreement (FEEAGRMT)<br>Misc Disability Development and Documentation (MDF E)<br>Claimant's Change of Address Notification (CHNGADD) | Ŧ              |  |  |

• Depending on the document type you select, additional fields may appear which require completion.

| Attach and upload files to this response: | File types accepted: .wpd,                        | e added and all files must total less than 50MB.<br>doc, .docx, .jpg, .bmp, .mdi, .bt, .rtf, .xis, .xisx, .pdf, .tiff, .tif.<br>vord-protected files because they cannot be processed. |
|-------------------------------------------|---------------------------------------------------|----------------------------------------------------------------------------------------------------|
|                                           | File 1:                                           | Browse                                                                                                    |
|                                           | Document Type:                                    | Medical Evidence of Record (MER)                                                                                                    |
|                                           | Treatment Source<br>(57 characters)<br>From Date: | mm/dd/yyyy To Date: mm/dd/yyyy                                                                                                    |
|                                           | Notes:<br>(40 characters)<br>Add Another Fil      | Clear File 1                                                                                                    |
| l                                         | Cancel                                            | Prior Page Submit                                                                                                    |
|                                           | Galicel                                           |                                                                                                    |
| Done                                      |                                                   | Succeil intranet                                                                                                    |

- You may send additional files (maximum of 8 files for one claimant) by selecting the **Add Another File** button and repeating the previous steps.
- If you select **Prior Page**, you will return to the **Destination** page.

**NOTE:** You will lose all information entered on the page and any file selected.

#### Step 4: Verify the Destination and information.

Compare the information in the **Destination** and request summary box to the ODAR barcode before submitting a response. If the information does not match, then re-enter the correct information at Step 1. If the information matches, select the **Submit** button.

| Social Security Online                                        | Electron                                     | ic Records Express                                                                                                    | **   |                    | *                        | t k |
|---------------------------------------------------------------|----------------------------------------------|----------------------------------------------------------------------------------------------------|------|--------------------|--------------------------|-----|
| WWW.socialsecurity.gov<br>John Doe<br>Log Out                 |                                              | press Home<br>Response for Individual Case<br>Ind Upload Files (Step 2 of 3)                                                                                                    |      |                    | <u>User Instructions</u> |     |
| Help Desk: 1-866-691-3061<br>Destination and request summary: | Destination:<br>RQID:<br>DR:<br>Edit Summary | AK – Anchorage ODAR [T1G]<br>54673534534345345345<br>F                                                                                                    |      | SSN:<br>RF:<br>CS: | 234-23-4234<br>D         |     |
| Attach and upload files to this response:                     | File types accepted: .wpd,                   | e added and all files must total less than 50MB.<br>.doc, .docx, .jpg, .bmp, .mdi, .bxt, .rtf, .xis, .xisx, .pdf, .tiff,<br>word-protected files because they cannot be processed. | tif. |                    |                          |     |
|                                                               | File 1:                                      | Browse                                                                                                    |      |                    |                          |     |
|                                                               | Document Type:<br>Document Date:             | [Select Document Type] mm/dd/yyyy                                                                                                    |      |                    | •                        |     |
|                                                               | Notes:<br>(40 characters)                    | Clear File                                                                                                    | 1    |                    |                          |     |
|                                                               | Add Another File Cancel                      |                                                                                                    |      |                    | Prior Page Submi         |     |
|                                                               |                                              |                                                                                                    |      |                    |                          |     |

If an invalid document was attached you will receive an alert message similar to the message shown below. Select **Try Again** to re-enter the correct information.

| Social Security Online    | * | Ele        | ctronic Re                         | ecords Express                            | 1 A                  | *                  | *       |
|---------------------------|---|------------|------------------------------------|-------------------------------------------|----------------------|--------------------|---------|
| www.socialsecurity.gov    |   | Electronic | Records Express Hom                | e                                         |                      | <u>User Instru</u> | uctions |
| John Doe<br>Log Out       |   |            | Send Respons<br>Submission Failure | se for Individual Case<br>e (Step 3 of 3) |                      |                    |         |
| Help Desk: 1-866-691-3061 |   | A1214.6    |                                    |                                           |                      |                    |         |
|                           |   | Your rep   | port was <u>NOT</u> suc            | ccessfully transmitted. <u>NO</u> f       | files were sent.     |                    |         |
|                           |   | The follow | wing problem(s) oc                 | ccurred with the file submissi            | ion:                 | -                  |         |
|                           |   |            | text.txt is an empty file          | e.                                        |                      |                    |         |
|                           |   | Destinati  | tion: AK ¿ Anchora                 | age ODAR [T1G]                            | SSN:                 | 234-23-4234        |         |
|                           |   | RQID:      | 54673545343                        | 45345345                                  | RF:                  | D or blank         |         |
|                           |   | DR:        | F                                  |                                           | CS:                  |                    |         |
|                           |   |            | File Name                          | Document                                  | t Type               | File Size          |         |
|                           |   | text.txt   |                                    | Medical Evidence of                       | f Record (MER)       | (                  | 0.0 KB  |
|                           |   |            |                                    |                                           | Total file size:     | (                  | 0.0 KB  |
|                           |   |            |                                    | Thank you for using Elect                 | ronic Records Expres | iS.                |         |
|                           |   |            |                                    | Try Again Send Another F                  | Response ERE Home    |                    |         |
|                           |   |            |                                    |                                           |                      |                    |         |

| .e | Electro           | onic Records                             | Express                                                            | (            |
|----|-------------------|------------------------------------------|--------------------------------------------------------------------|--------------|
|    | Home              | Questions?                               | How to Contact Us                                                  | Search       |
|    | USA **            | ronic Records E<br>Response For Individu | • • • • • • • • • • • • • • • • • • •                              | <u>Print</u> |
|    |                   | Up                                       | loading your files                                                 |              |
|    |                   |                                          | Please wait                                                        |              |
| Ы  | ease be patient w |                                          | ed. This process could take anyv<br>I depends on your network spee |              |

You should receive a **Tracking Information** page acknowledging that SSA has received your transmission. The **Tracking Information** page indicates the specific filename and document type of each file that was transmitted.

The **Tracking Information** page only acknowledges that the transmission has been received. The transmission must still go through a SSA systems check before being sent to the electronic folder. You will be notified by email if there are any errors or problems that prevent SSA from processing your submission.

**<u>NOTE</u>**: In the unlikely event that you do not receive the **Tracking Information** page, you should resubmit the materials.

| Social Security Online    | Electron                             | ic Records Express                                          | **                  | *                   |
|---------------------------|--------------------------------------|-------------------------------------------------------------|---------------------|---------------------|
| www.socialsecurity.gov    | Electronic Records Ex                | kpress Home                                                 |                     | User Instructions   |
| John Doe<br>Log Out       |                                      | Response for Individual Case<br>g Information (Step 3 of 3) |                     |                     |
| Help Desk: 1-866-691-3061 |                                      |                                                             |                     |                     |
|                           | Thank you for yo                     | our submission.                                             |                     |                     |
|                           | Please retain you<br>processing your | ur tracking number in case there are e<br>r submission.     | rrors or problems f | hat prevent us from |
| Response Information:     | Tracking Numbe                       | r: 13148130C7858FC6                                         |                     |                     |
|                           | Date and Timest                      | tamp: 07/20/2011 at 11:03 AM ED                             | т                   |                     |
|                           | Destination: AK ¿                    | , Anchorage ODAR [T1G]                                      | SSN:                | 234-23-4234         |
|                           | RQID: 5467                           | 354534345345345                                             | RF:                 | D or blank          |
|                           | DR: F                                |                                                             | CS:                 |                     |
|                           | File Nam                             | Document Ty                                                 | /pe                 | File Size           |
|                           | Test.doc                             | Medical Evidence of Re                                      | ecord (MER)         | 26.0 KB             |
|                           |                                      |                                                             | Total file size:    | 26.0 KB             |
|                           |                                      | ERE Print Send Another Resp                                 | oonse ERE Home      | ]                   |

**<u>NOTE</u>**: We recommend that you print or take a screenshot of the **Tracking Information** page for documentation. You will not be able to retrieve this information from SSA (including ODAR) after you exit this page.

If you have evidence to send for another individual, you can select the **Send Another Response** link toward the bottom of the **Tracking Information** page. This will bring you to the webpage to enter information to send medical records for another claimant. Please be sure to have the ODAR request letter available.

#### Logging Out of the ERE Website

When you have completed your file uploads, select **Log Out** on the left navigation bar of the ERE website. Logging out ensures that others may not access the ERE website through your Username and Password.

| Social Security Online                                                                         | Electronic Records Express                                                                                                    | ***                        | *                                               | **                       |
|------------------------------------------------------------------------------------------------|----------------------------------------------------------------------------------------------------|----------------------------|-------------------------------------------------|--------------------------|
| www.socialsecurity.gov                                                                         |                                                                                                    | Frequently Asked Questions |                                                 | User Instructions        |
| John Doe<br>John Doe@ssa.gov<br>0000000000<br>Log Out                                          | Electronic Records Express Home<br>Welcome to Electronic Records Express<br>Evidence Submission Services<br>Send Response for Individual Case |                            | Bulletin I<br>Updated 01/<br>What's I           | Board<br>/23/2010        |
| Logou                                                                                          | Document Exchange Services                                                                                                    |                            | Get important information                       | about Electronic Records |
| FAQ's                                                                                          | Teacher Questionnaire<br>Track Status of Submissions                                                                                          |                            | Express av                                      |                          |
| User Instructions From here you can also: Modify your account information Change your password | Communication Services<br>Communication Utility: Send E-Mail                                                                                  |                            | Email for more information or<br>1-866-691-3061 | call toll free:          |
| For your security, please log out and close all<br>Internet windows when you are finished.     |                                                                                                    |                            |                                                 |                          |
|                                                                                                |                                                                                                    |                            |                                                 |                          |

#### Special Considerations When Using the ERE Website Logging Into the ERE Website

The Username and Password are case sensitive.

**NOTE:** Your ODAR contact will assist you in obtaining a Username and Password.

Be aware that after 3 failed attempts to sign in, your account will be locked. If this occurs, you may obtain additional online assistance by selecting the ERE email address link. You may also report problems to your ODAR contact.

#### Updating Your Email Address

Your email address currently on file with SSA displays on the **Electronic Records Express Home** page in the top left corner.

| Social Security Online                                                                                                    | Electronic Records Express                                                                                                    | **                         | * ***                                                                                                    |  |
|----------------------------------------------------------------------------------------------------|----------------------------------------------------------------------------------------------------|----------------------------|----------------------------------------------------------------------------------------------------|--|
| www.socialsecurity.gov                                                                                                    |                                                                                                    | Frequently Asked Questions | User Instructions                                                                                                    |  |
| John Doe         John Doe@ssa.gov         000000000         Log Out         FAQ's         User Instructions         From here you can also:         Modify your account information         Change your password | Electronic Records Express Home<br>Welcome to Electronic Records Express<br>Send Response for Individual Case<br>Document Exchange Services<br>Teacher Questionnaire<br>Track Status of Submissions<br>Communication Services<br>Communication Utility: Send E-Mail | Frequency Asked Questions  | User Instructions  Bulletin Board  Updated 01/23/2010  What's New?  Get important information about Electronic Records Express availability. Email for more information or call toll free: 1.866-691-3061 |  |
|                                                                                                    |                                                                                                    |                            |                                                                                                    |  |

If the email address or phone number shown is incorrect, you may change your email address by performing the following steps:

- 1. Select the Modify your account information link.
- 2. Enter your new or correct information in the appropriate field.
- 3. Select the **Modify** button.

| ww.socialsecurity.gov              |                          | and a second second second second |           | How to Contact Us | Search |
|------------------------------------|--------------------------|-----------------------------------|-----------|-------------------|--------|
|                                    |                          | Electronic Re<br>Modify My Ac     |           |                   |        |
| Electronic Records Express<br>Home |                          |                                   |           |                   |        |
|                                    | An asterisk (*) indicate | es a mandatory field.             |           |                   |        |
| Change Password                    | User Id:                 | JDOE0010                          |           |                   |        |
| Logout                             | Role:                    | Individual End-                   | User      |                   |        |
| uguu                               | Status:                  | Active                            |           |                   |        |
|                                    | First Name:              | John                              |           |                   |        |
|                                    | Middle Name:             |                                   |           |                   |        |
|                                    | Last Name:               | Doe                               |           |                   |        |
|                                    | Position:                | District Attorney                 |           |                   |        |
|                                    | * Office Phone:          | 4109668092                        | Ext:      |                   |        |
|                                    | Cell Phone:              |                                   | Ext:      |                   |        |
|                                    | Fax 1:                   |                                   | Ext:      |                   |        |
|                                    | Fax 2:                   |                                   | Ext:      |                   |        |
|                                    | * Primary Email:         | John.Doe@ssa                      | .gov      |                   |        |
|                                    | Alternate Email:         |                                   | 0.0010.00 |                   |        |
|                                    |                          |                                   |           | Modify Cancel     |        |
| USA.gov Privsoy Policy             |                          |                                   |           | Benefits_gov      |        |

A page displays verifying that the account information was successfully modified.

| Social Security Online<br>www.sociatsecurity.gov | Home                          | Electronic                              | Records Expr | CSS<br>Search       |   |
|--------------------------------------------------|-------------------------------|-----------------------------------------|--------------|---------------------|---|
|                                                  |                               | Electronic Record<br>Modify Account     | ls Express   |                     |   |
| Electronic Records<br>Express Home               | The account with User         | r Id DOEJOHN1 was successfully          | modified.    |                     |   |
| Account Maintenance<br>Change Password           | Ľ.                            |                                         | ОК           |                     |   |
| Logout                                           |                               |                                         |              |                     |   |
| <u> </u>                                         | 10                            |                                         |              |                     |   |
| $\sim$                                           |                               | ~~~~~~~~~~~~~~~~~~~~~~~~~~~~~~~~~~~~~~~ | 7            | $\mathcal{A}^{(i)}$ | 2 |
| USA.gov Privacy Policy                           | Accessibility Policy   Linkir | ng Policy   Site Map   Help             | Benefits gov |                     |   |

In addition to a confirmation page, ERE will send a confirmation email to your email address once your change(s) are processed.

| Social Security Online             | Electronic                 | c Records Express   | <b>₩</b> ¥        | *      |
|------------------------------------|----------------------------|---------------------|-------------------|--------|
| www.socialsecurity.gov             | Home                       | Questions?          | How to Contact Us | Search |
| Electronic Records<br>Express Home | Electronic<br>Modify My Ad | c Records Express   |                   |        |
| Change Password<br>Logout          | Your account was suc       | cessfully modified. |                   |        |

#### Changing Your Password

You are required to change your password upon your very first login to the ERE website. Afterward, you will be prompted to change your password every 90 days.

#### Naming Your Electronic Claimant Records

The ERE website will accept electronic filenames that contain the following characters:

- Numbers
- Letters (uppercase and lowercase)
- Backslashes "\"
- Underscores "\_"
- Hyphens or Dashes "-"
- Spaces

# Other special characters may make your electronic filename invalid, such as:

- Certain Punctuation Marks (commas, semicolons, parentheses, etc.)
- Symbols (\*, %, <, >, |, etc.)

Please be sure that your electronic records include the acceptable character types shown above.

**NOTE:** Please be sure to upload **only** non-password protected documents.

#### **Timing Out**

The website will time out after 30 minutes of inactivity, so you should be ready to enter information from the records request letter and have files ready to upload. After 2 hours, the website will log you out and you must re-enter your User ID and Password to continue.

#### **Avoiding User Errors**

Errors can occur for many reasons. The following list briefly explains some common ERE website user "errors":

 Bookmarking the Tracking Information page – Never bookmark pages within the ERE website. The only bookmark you should use for the ERE website is the Home page at http://eme.ssa.gov. Please note you cannot bookmark and save a Tracking Information page.

- Leaving the ERE session unattended for 30 minutes will cause a session timeout. If you need to do something else please log out and exit your ERE session.
- Once you have submitted documents by selecting the **Submit** button, you should not use the **Back** button, **Stop** button, or close your Internet browser file until you receive the **Tracking Information** page.
- Typing in an incorrect file path for a file saved on your local system. This can occur if you type in a file name rather than using the **Browse** button to navigate to where files are stored on your system and then selecting the files you wish to attach. You may not receive notification if this type of error occurs. The best way to avoid this type of error is to use the **Browse** button to attach your files and then wait for the **Tracking Information** page to appear after you have successfully transmitted your electronic files.

#### Bookmarking the ERE Website

• Please be sure to bookmark the ERE Home Page only. You should never bookmark intermediate webpages within the ERE website. Doing so can cause problems the next time you try to send files.

#### Saving ERE Tracking Information Pages

• You cannot bookmark and save a **Tracking Information** page. You cannot retrieve tracking information after exiting the page. If you wish to have a record of the ERE transaction, we suggest you save your **Tracking Information** page.

#### How SSA Communicates Information to ERE Users

SSA will use the **Bulletin Board** section of the ERE website to alert registered users of new information, such as any scheduled maintenance or new functionality. You can also be notified by email prior to any scheduled maintenance by selecting the red envelope link, **Get important information about Electronic Records Express availability**. Select the link and follow the instructions.

| Social Security Online                                                                                                    | Electronic Records Express                                                                                                    | **                         | *                                                                                                    | ***                                                                 |
|----------------------------------------------------------------------------------------------------|----------------------------------------------------------------------------------------------------|----------------------------|----------------------------------------------------------------------------------------------------|---------------------------------------------------------------------|
| www.socialsecurity.gov                                                                                                    |                                                                                                    | Frequently Asked Questions |                                                                                                    | User Instructions                                                   |
| John Doe<br>John Doe@ssa gov<br>Out<br>EAQ's<br>User Instructions<br>From here you can also:<br>Modify your account information<br>Change your password<br>For your security, please log out and close all | Electronic Records Express Home<br>Welcome to Electronic Records Express<br>Evidence Submission Services<br>Send Response for Individual Case<br>Document Exchange Services<br>Teacher Questionnaire<br>Track Status of Submissions<br>Communication Services<br>Communication Utility: Send E-Mail | Erequently Asked Questions | Bulletin E<br>Updated 01%<br>Whats N<br>See Get important information<br>Express ave<br>Email for more information or of<br>1.866-691-3061 | Board<br>23/2010<br>Jew?<br>about Electronic Records<br>illability. |
| Internet windows when you are finished.                                                                                                    |                                                                                                    |                            |                                                                                                    |                                                                     |

#### **ERE Electronic File Format Options:**

SSA's ERE website currently supports the following file formats:

| .wpd  | .doc  | .txt |
|-------|-------|------|
| .pdf  | .xls  | .jpg |
| .bmp  | .tiff | .tif |
| .docx | .rtf  | .mdi |
|       | .xlsx |      |

#### Access Keys:

This application contains access keys to improve navigation and provide information. You will find a list of these keys in the table below:

| Button                  | Access Key                     |
|-------------------------|--------------------------------|
| Add Another File        | 2-8 (number corresponds to the |
|                         | file to be added)              |
| Cancel                  | n                              |
| Continue                | C                              |
| Edit Summary            | W                              |
| ERE Home                | h                              |
| ERE Print               | р                              |
| Log Out                 | 1                              |
| Prior Page              | р                              |
| Send Another Response   | r                              |
| Submit                  | S                              |
| Submit Additional Files | S                              |

Other keyboard commands, hotkeys or access keys will vary based upon the browser and the version of the browser that you are using. A list of these commands can be found in the Help section of your browser. The Help feature can be located on the Menu bar of your browser. Any assistive devices that you may be using will also have a list of these shortcut keys in their Help section.

#### Note:

- 1. To use these keys on Windows-based browsers select the **Alt** button on your keyboard and the access key simultaneously. On the Mac, use the **Ctrl** key.
- 2. Internet Explorer Browser Users Only: In order to trigger the Browse button on the Electronic Records Express Submission pages you will need to use the space bar if you are using keyboard access.

# **Contacts for Additional Assistance**

If you need additional assistance, you should contact:

## Email: odar.hq.rep.mail@ssa.gov

Glossary

| Acceptable File Type | Types of files that are compatible with a given computer<br>program or website. The ERE website currently<br>supports the following type of files:<br>.bmp, .doc, .docx, .jpg, .mdi, .pdf, .tif, .tiff, .txt, .rtf, .wpd,<br>.xls, and .xlsx.                                                                                                    |
|----------------------|----------------------------------------------------------------------------------------------------|
| Barcode              | A 2-D barcode determines the ultimate destination<br>(paper folder and/or electronic folder) for the evidence<br>submitted (uploaded). The 2-D barcode acts as a<br>portable database to store the following information:<br>SSN, request ID number, site number (Disability<br>Determination Service or ODAR), and document type<br>(e.g., MER, CE). The request ID number (also known as<br>the turnaround document number or contract number) is<br>SSA's/ODAR's unique transaction tracking number, and<br>when received, can be used to generate a follow-up in<br>the case processing system. If a Representative fails to<br>submit the bar-coded information, the document must be<br>manually indexed at the ODAR. |
| .bmp                 | The filename extension for a bitmap file. Bitmap is a common graphic format used by computers. A graphic or picture is made up of a number of individual dots (bits) to form an image. A bitmap is essentially a map of bits (hence the name). Bitmap files can get very large in size and if storage space is a factor then it is best to convert the image into a more compressed format such as .jpg.                                                                                                    |
| .doc                 | The filename extension for a Microsoft Word document file.                                                                                                    |
| Download             | The process of transferring a file from a remote computer, server, or webpage to your own computer. Download is the opposite of upload.                                                                                                    |
| ERE                  | Electronic Records Express, SSA's secure website to be<br>used primarily for uploading (sending) electronic medical<br>and other evidence to be considered in determining<br>disability eligibility                                                                                                    |
| eDib                 | disability eligibility.<br>Electronic Disability (eDib) is SSA's endeavor for<br>enhancing the disability claims process. It is a major                                                                                                    |

|          | Agency initiative comprised of interdependent projects<br>that are designed to move all components involved in<br>claims adjudication/review to an electronic business<br>process through the use of an electronic disability folder.<br>It expands Internet use, it automates disability intake,<br>provides electronic access to disability-related<br>information, and will improve overall efficiency of the<br>disability claims process.                                                                                                    |
|----------|----------------------------------------------------------------------------------------------------|
| e-folder | The electronic disability folder (e-folder or EF) is SSA's electronic disability repository of data that will, when eDib is fully implemented, be accessible by all components involved in the processing of disability claims. Data that is housed in the e-folder will come from many different SSA and ODAR systems as well as from external sources (e.g., medical Representatives). The e-folder is not a case processing system. The e-folder will allow components to share disability case information without having to move a paper folder between components.                                                                                                    |
| Extract  | To obtain selected information from a source; an excerpt of a record.                                                                                                    |
| .jpg     | .jpg or .jpeg (pronounced "jay-peg") is a standardized<br>image compression format named after its developers<br>(the Joint Photographic Experts Group) that can<br>compress images to very small file sizes, commonly<br>used on the Internet due to faster image transfer rates.<br>JPEG images can contain thousands of colors which<br>make for the format ideal for compressing images such<br>as photographs. The JPEG format can compress<br>images up to around 10% of their original file size<br>without losing too much quality (depending on the image<br>used) although the image will lose its sharpness. JPEG<br>files use both the .jpg and .jpeg file extensions and can<br>be created in most popular graphics applications. |
| MER      | Medical evidence of record (MER) is collected from sources identified by the claimant.                                                                                                    |
| .pdf     | The filename extension for a Portable Document Format<br>(PDF) file. PDF is a universal file format developed by<br>Adobe <sup>®</sup> that preserves all the fonts, formatting, graphics,<br>and color of any source document, regardless of the<br>application and platform used to create it. PDF is a<br>reliable format for electronic document exchange. To<br>view PDF files you need Adobe Reader <sup>®</sup> which you can<br>download free at                                                                                                    |

http://www.adobe.com/products/acrobat/readstep2.html.

| Secure Website | A website that uses encryption and access controls so<br>that personal information sent via the website is not<br>susceptible to interception, loss, or alteration.                                                                                                    |
|----------------|----------------------------------------------------------------------------------------------------|
| .tif or .tiff  | TIF or TIFF is short for "Tagged Image File Format" and<br>refers to a type of image format developed by Aldus and<br>Microsoft that is commonly used within computing. It<br>was designed primarily for faster data interchange. TIFF<br>files are basically Bitmap images; they are not restricted<br>in resolution and can be black and white, grey scale or<br>full color. Most (if not all) image editing software can<br>support the TIFF format and TIFF files typically have the<br>.tif or .tiff file extension. |
| .txt           | The filename extension for a text file.                                                                                                    |
| Upload         | The process of transferring a file from a personal computer to a server. This process makes the file available to others. Upload is the opposite of download.                                                                                                    |
| .wpd           | The filename extension for a Word Perfect Document.                                                                                                    |
| .xls           | The filename extension for a Microsoft Excel file.                                                                                                    |